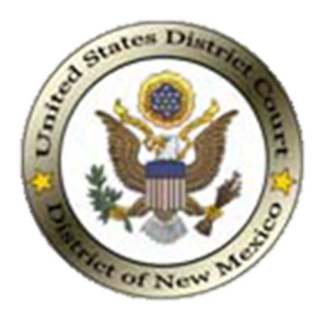

# **TRANSCRIBER QUICK REFERENCE GUIDE FOR DNM DIGITAL AUDIO RECORDED TRANSCRIPT ("DART") REQUESTS.**

- 1. Complete an **AO 213 Vendor Information/Certification** form to get entered into the Court's financial software system. **The form can be found [here](https://www.uscourts.gov/forms/other-forms/vendor-informationcertification)**.
- 2. Obtain a **PACER** account. **See Attachment No. 1** for the 2-Step PACER Account Set-Up for Transcriptionists.
- 3. Apply for a **PACER fee exemption**. Complete a **CM/ECF Court Reporter or Transcriber Account Registration Form**. **See Attachment No. 3**. Once approved, this will allow you to peruse the docket at no charge if needed to aid in your preparation of the transcript<sup>1</sup>. Typically, transcribers need to reference certain documents in the record like the hearing minutes, the caption page, and the docket sheet when completing the transcript. Your PACER activity is monitored by the court. Any abuse of the exemption will result in withdrawal of the exemption and possible other punitive action.
- 4. Once you have completed these forms, follow the instructions below for retrieval of audio files and upload of transcript and invoice (if applicable.)

 $1$  The Clerk has determined that granting an exemption to eligible transcribers will significantly reduce unnecessary burdens on court staff, and will promote the public access to information through the eventual filing of the transcript.

1. **INSTRUCTIONS**. Log into your PACER account. Client Code not needed.

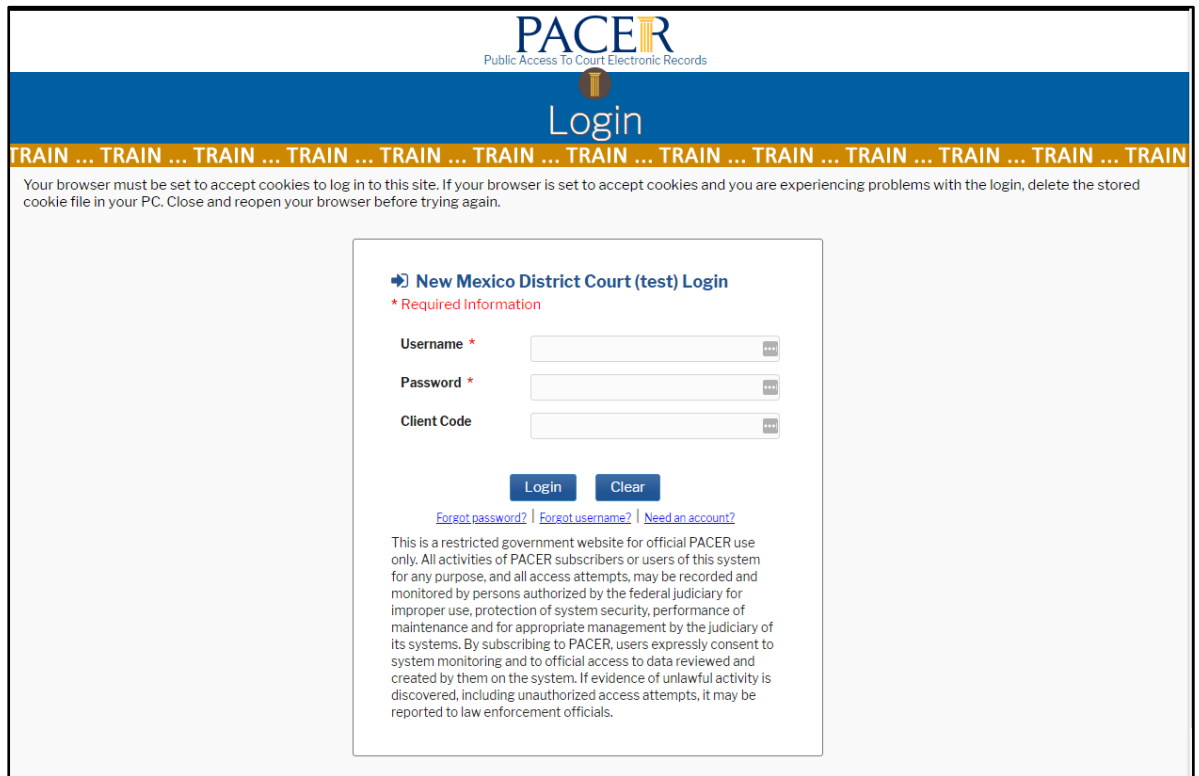

#### 2. Press "Continue"

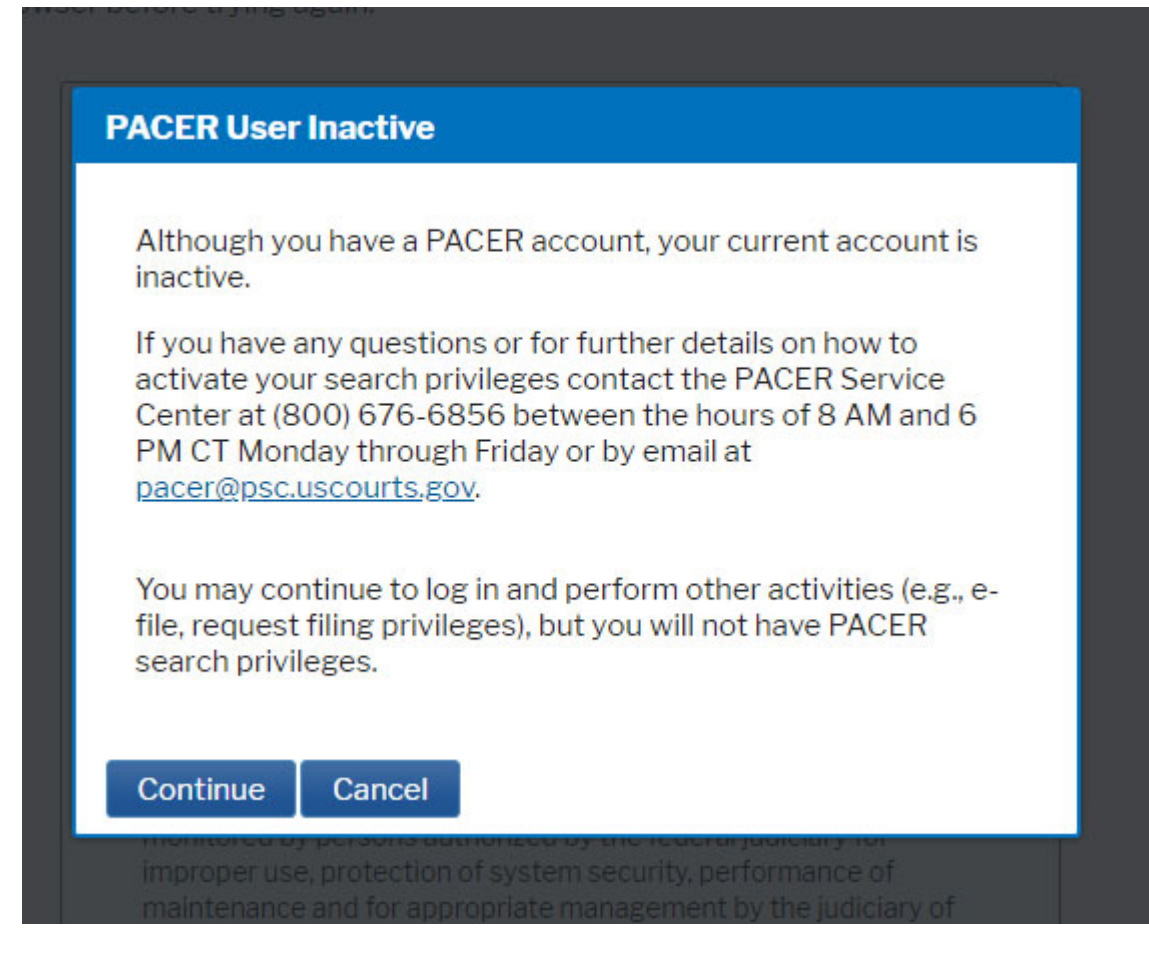

3. Check box indicating you understand the redaction responsibility. Click "Continue."

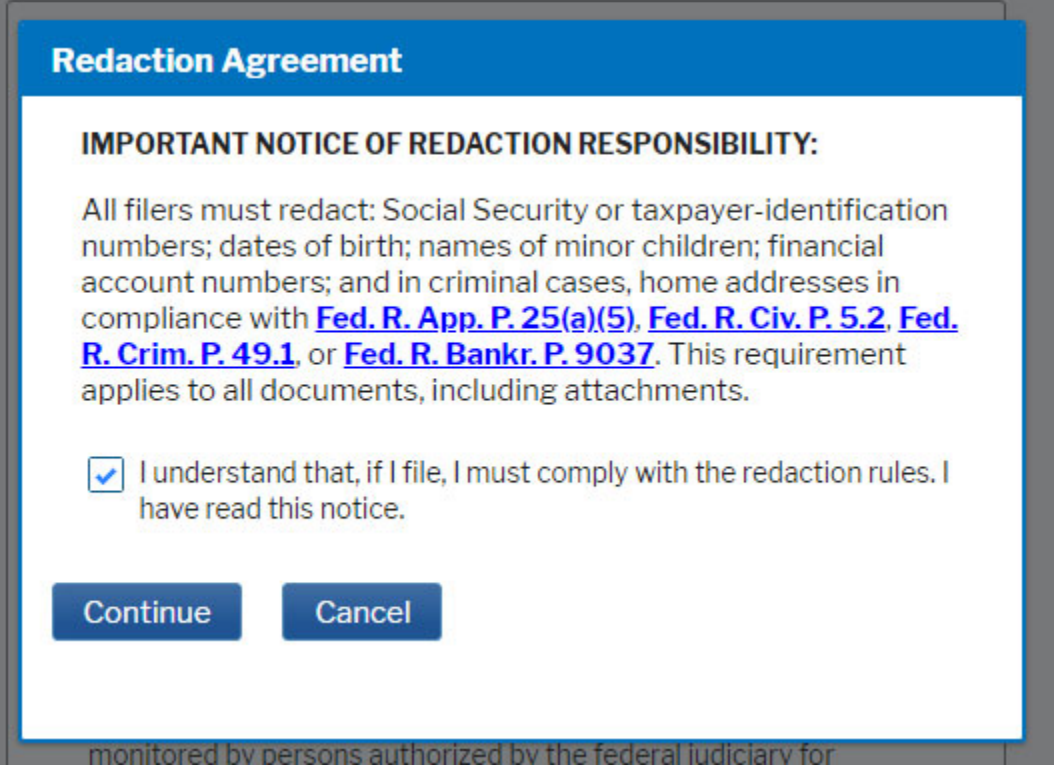

4. From CM/ECF, Navigate to "Reports" and click on "View Your Transcript Requests."

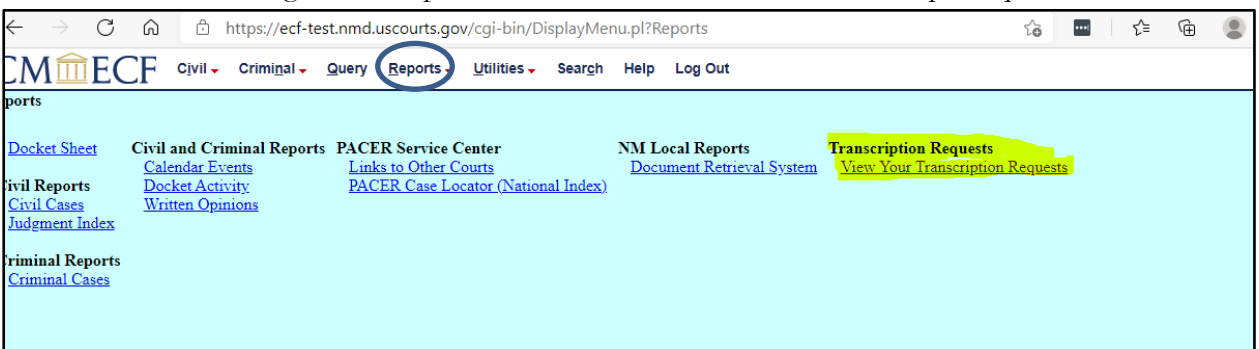

5. **DOWNLOADING AUDIO**. On the "My Transcripts Requests" screen, you will see the requests pending with your business. Click on the "ID" number to access the request.

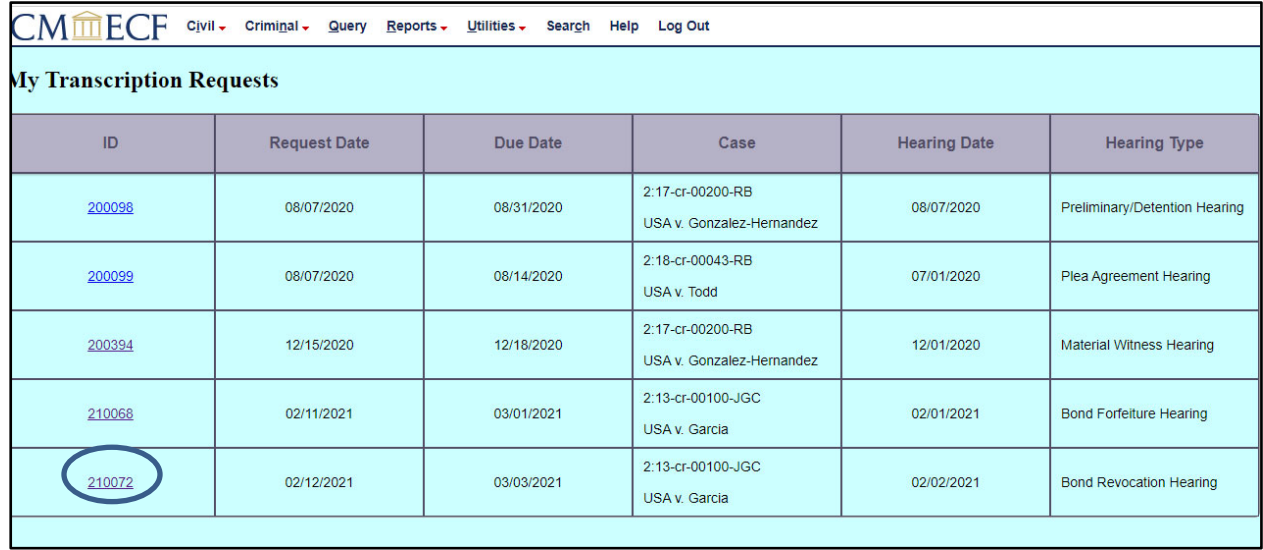

6. From the individual request screen, you will see the relevant hearing-to-be-transcribed information: the Audio File(s) field, the Upload Transcript field and the Upload Invoice field. Highlight the audio file(s) and then click "download selected" or "download all."

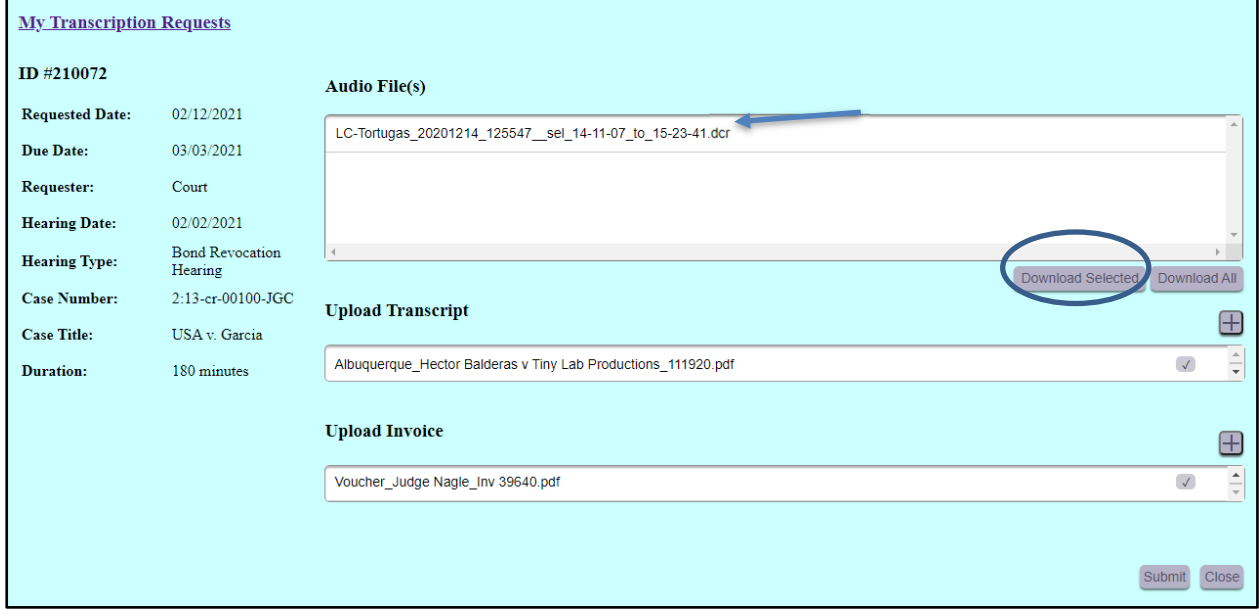

7. Once you've downloaded the Audio File(s), you will see a prompt at the bottom left of your screen, indicating that the file was downloaded successfully.

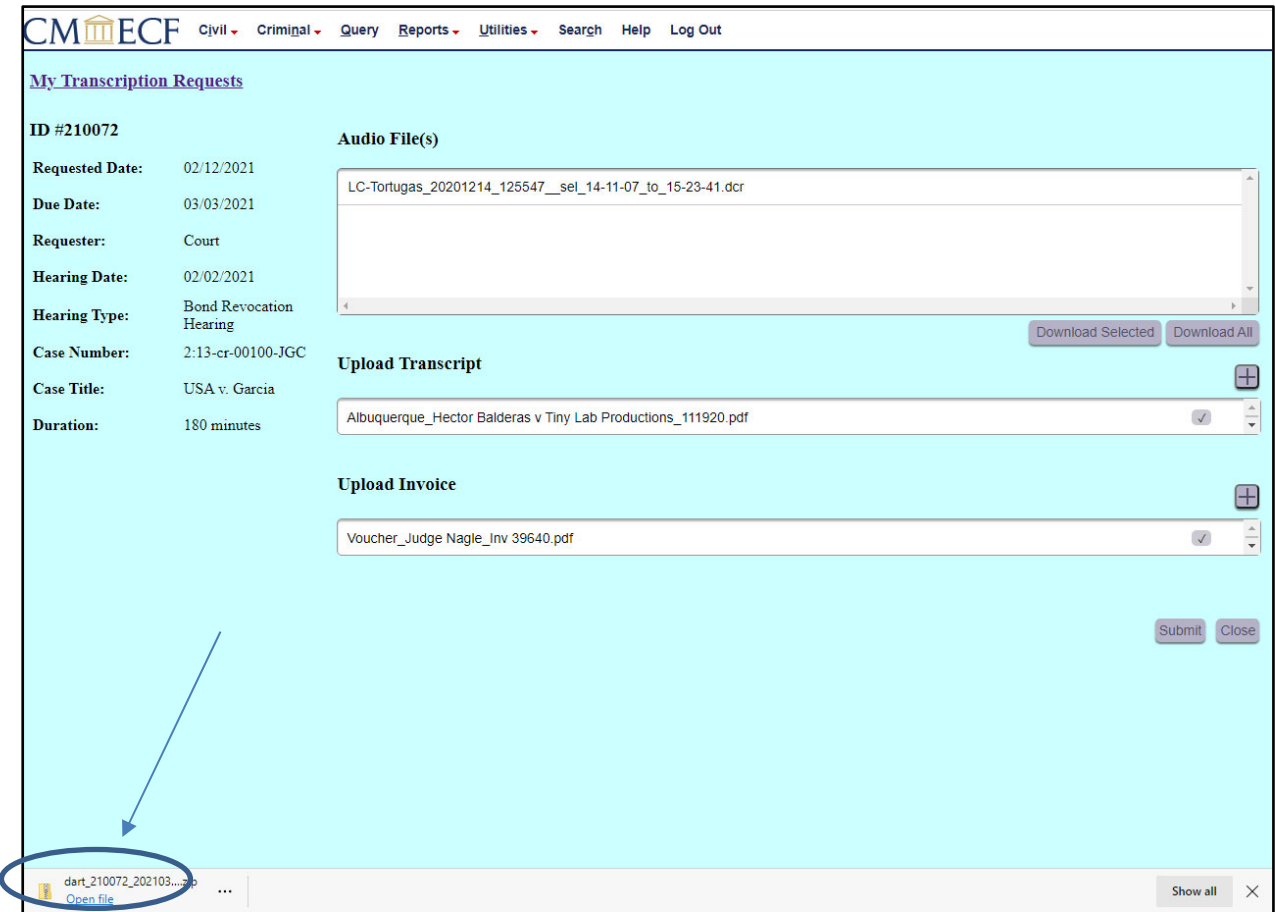

8. Click on "Open File" and the audio file will display in .dcr format. You can also select other presentation options by clicking the three (3) dots to the right of the zip file name.

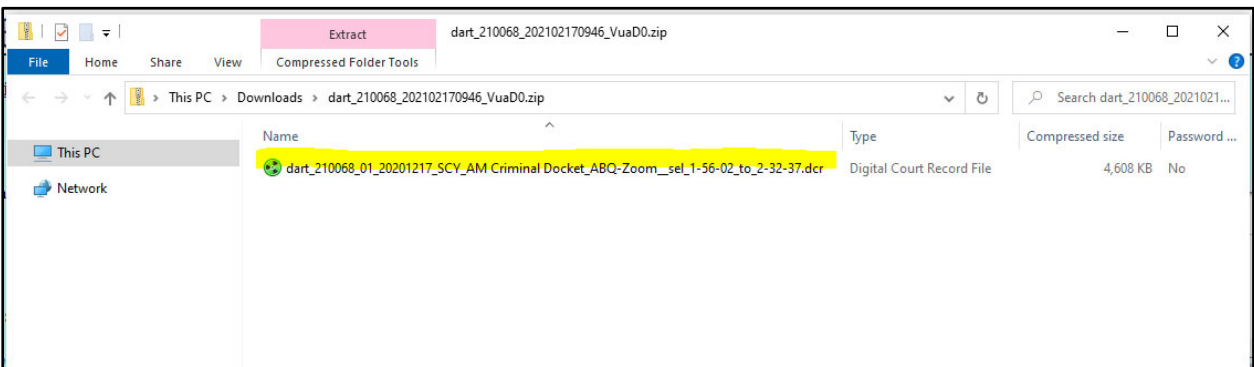

9. Transcribe the hearing and certify the transcript. Move to step 10.

10. **UPLOADING TRANSCRIPT AND INVOICE**. Click on the "+" button and navigate to the completed transcript. Double-click on the transcript, or select "Open" and the "Upload Transcript" field will populate with the transcript. Do the same for the "Upload Invoice" field. Click the "Submit" button. **Note: The "Upload Invoice" field will only be used when the DNM federal court has ordered a transcript (as opposed to a transcript ordered by an attorney.) If the transcript was ordered through you by an attorney, you will send the invoice directly to the attorney.**

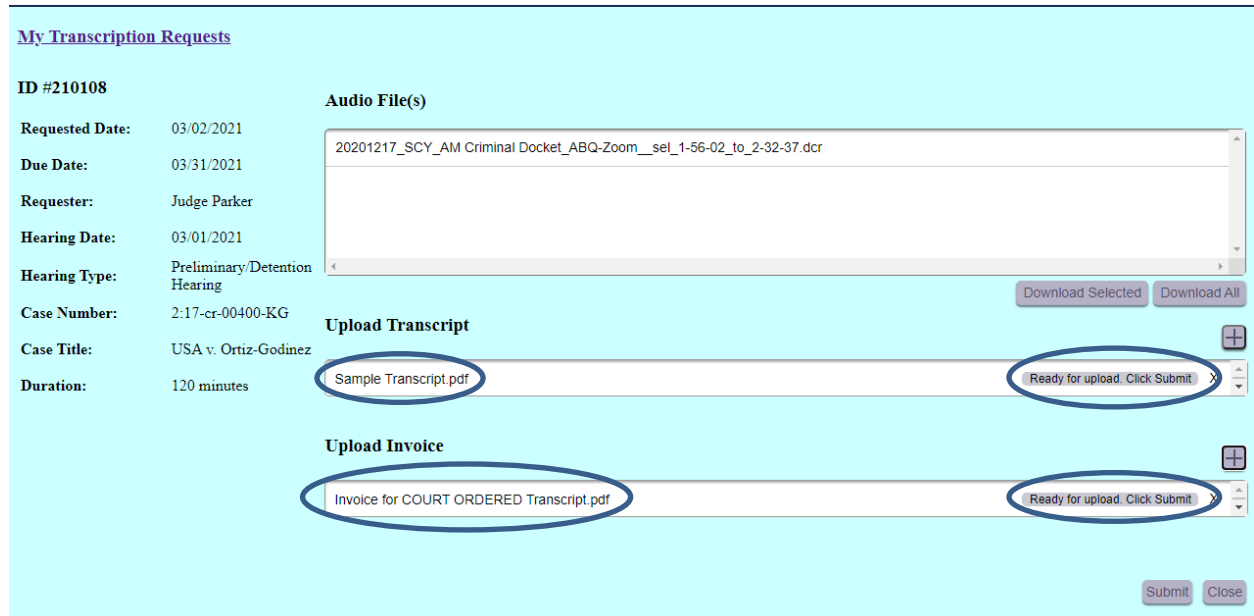

11. If you see check marks in the Upload fields, the transcript has been successfully downloaded to DNM's server. Click on "Close."

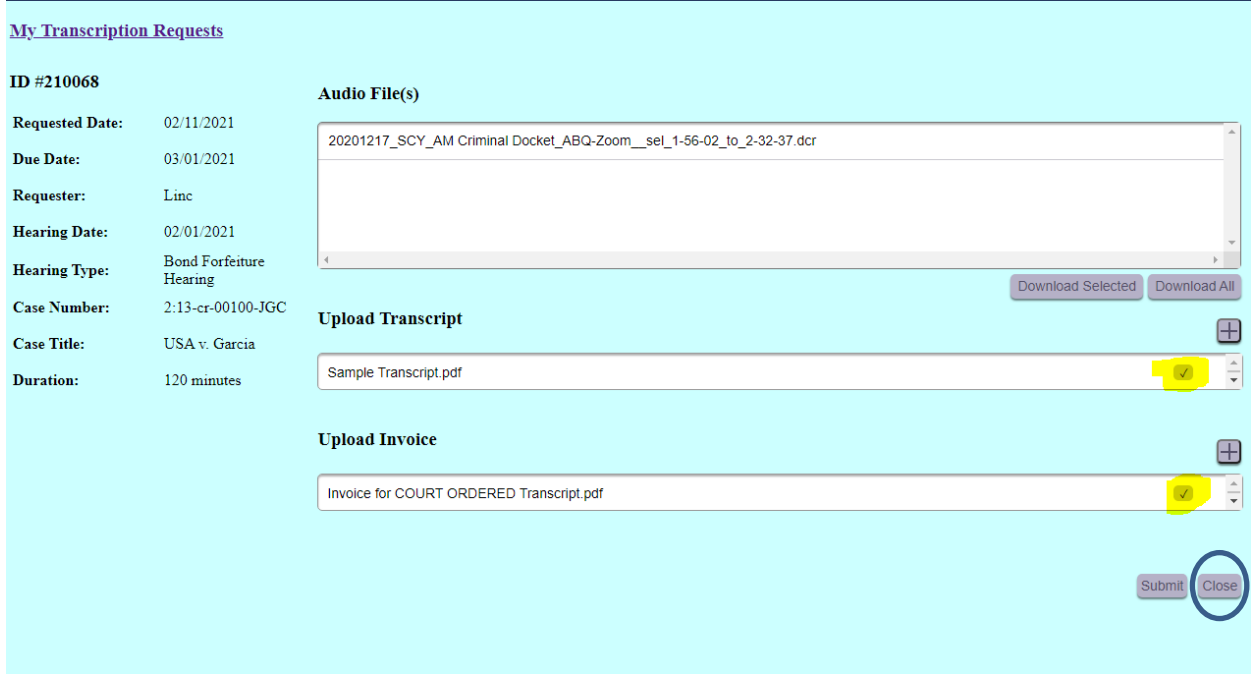

12. Return to "My Transcription Requests" and monitor for new requests.

## Attachment No. 1

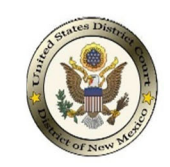

## **2‐STEP PACER ACCOUNT SET‐UP FOR TRANSCRIPTIONISTS**

## **STEP 1: REGISTER FOR A NEW PACER ACCOUNT**

- 1. Navigate to https://pacer.uscourts.gov.
- **2.** Select '**REGISTER for an Account'** tab**.**

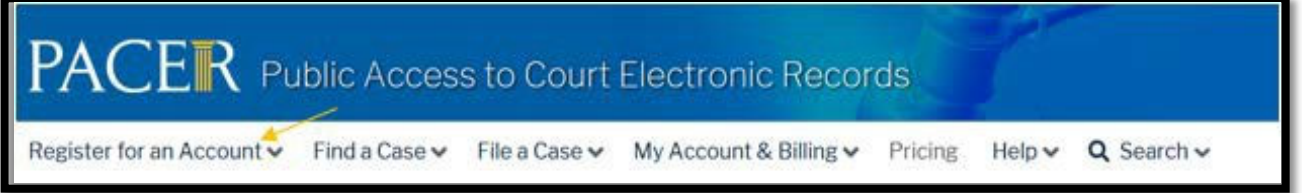

**3.** From the left menu options, select '**PACER ‐ Case Search Only'** and select the '**Register for an account'**.

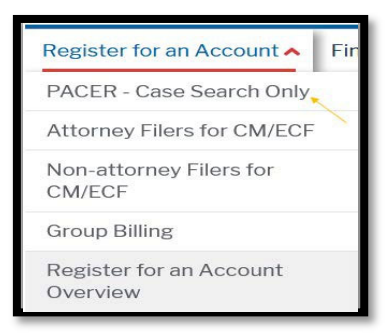

**4.** Complete the registration form. Select '**ATTORNEY'** as your user type. Select '**Next'** when finished.

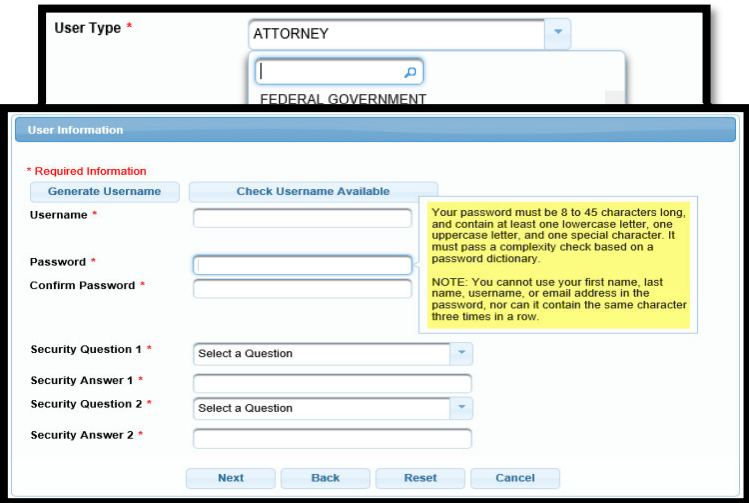

- **5.** Create a **Username** and **Password**, and complete the **Security Questions**. Select '**Next'** when finished.
- **6.** Enter **payment information** if desired.

### **PACER** Message:

*Please Note: Providing a credit card is optional. If you would like to register without providing a credit card, click Next without entering any information on the screen. For instant access to PACER, we will validate the credit card information you provide. There is no registration charge; however, the credit card will be charged quarterly for any fees incurred. If you submit your registration request without providing credit card information, you will receive an activation code by U.S. mail in 7‐10 business days.*

- **7.** Read and acknowledge the policies and procedures.
- **8.** You will receive a confirmation page. For questions, **please contact PACER at 1‐800‐676‐6856**.

## **STEP 2: SUBMIT A CM/ECF TRANSCRIPTIONIST ACCT. REGISTRATION FORM**

**A CM/ECF registration form must be completed and can be obtained from the Court. Once you have completed your form submit it to cmecf@nmd.uscourts.gov with a subject line** *CM/ECF Transcriptionist Account Registration***. Once your form is received and processed you will receive a confirmation email directing you to transmit your e‐filing request through PACER.** 

**[Sample for shown on next page.]**

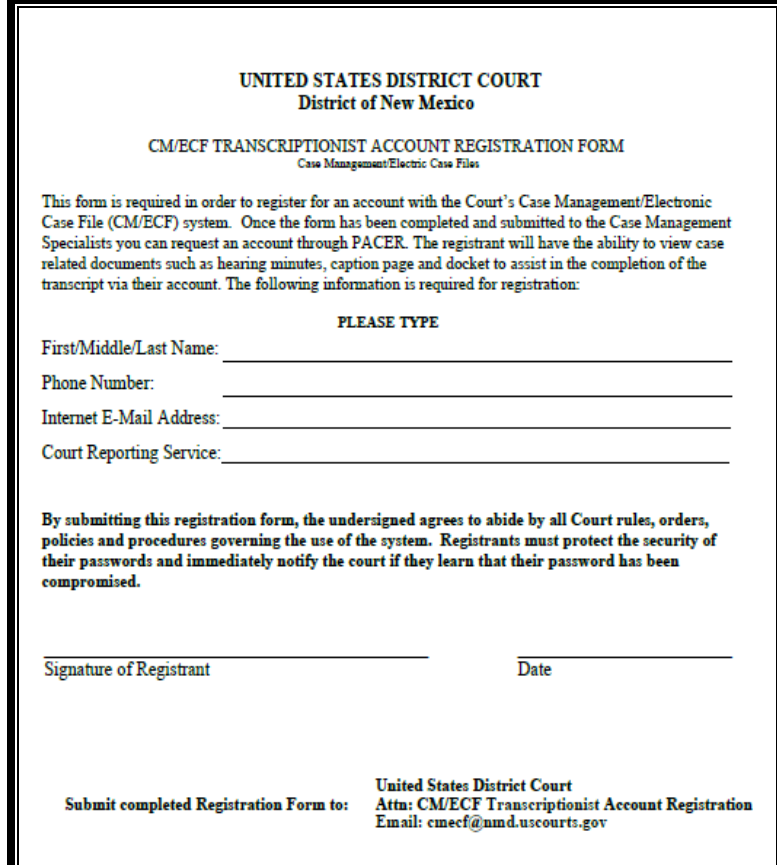